# BV Clinical-CRB 利用ガイド

申請者編

株式会社ビッグバン

目 次

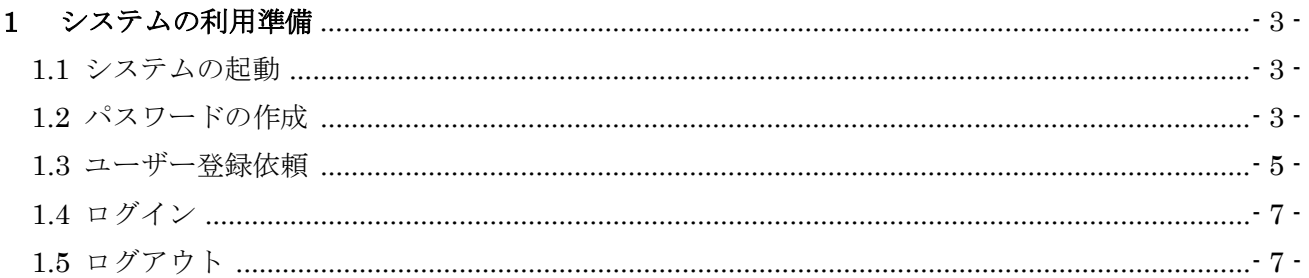

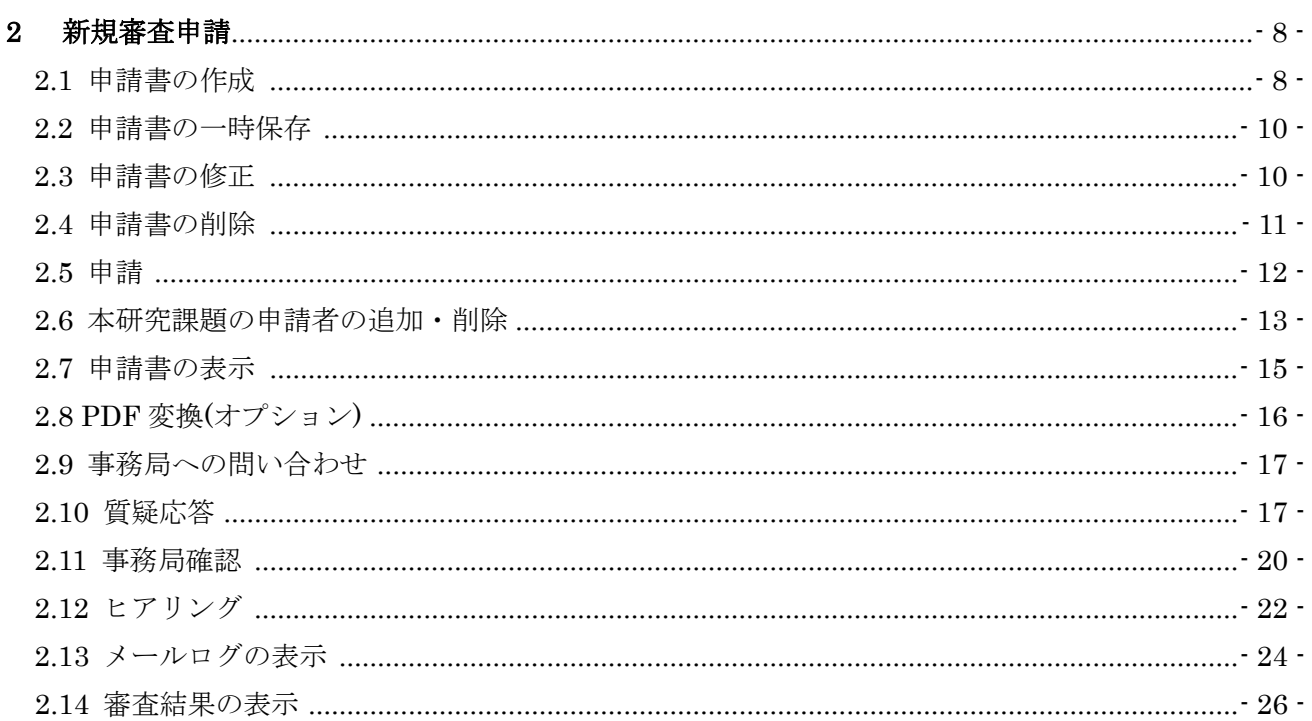

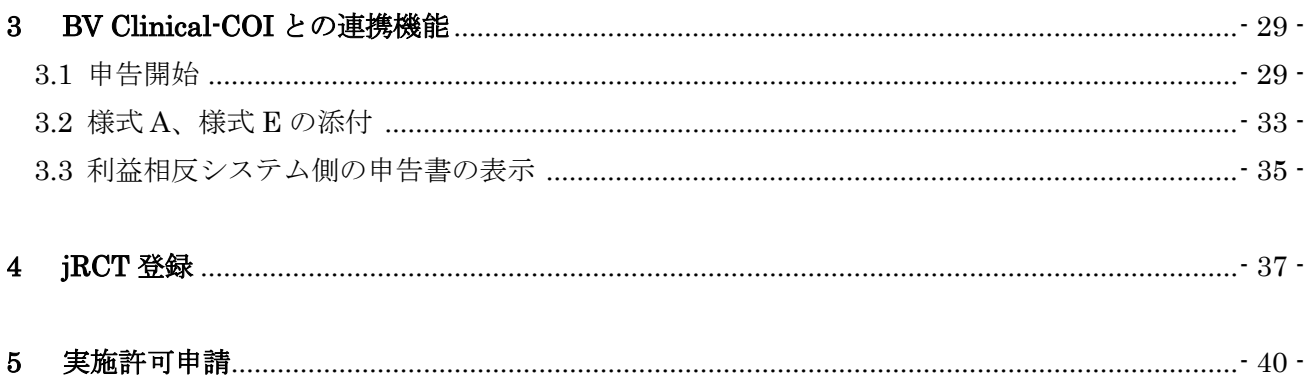

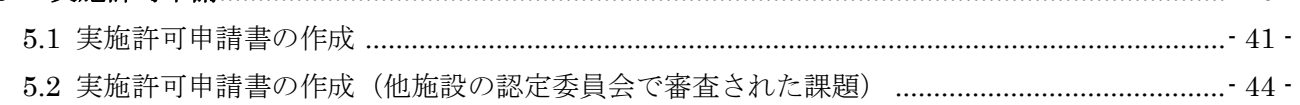

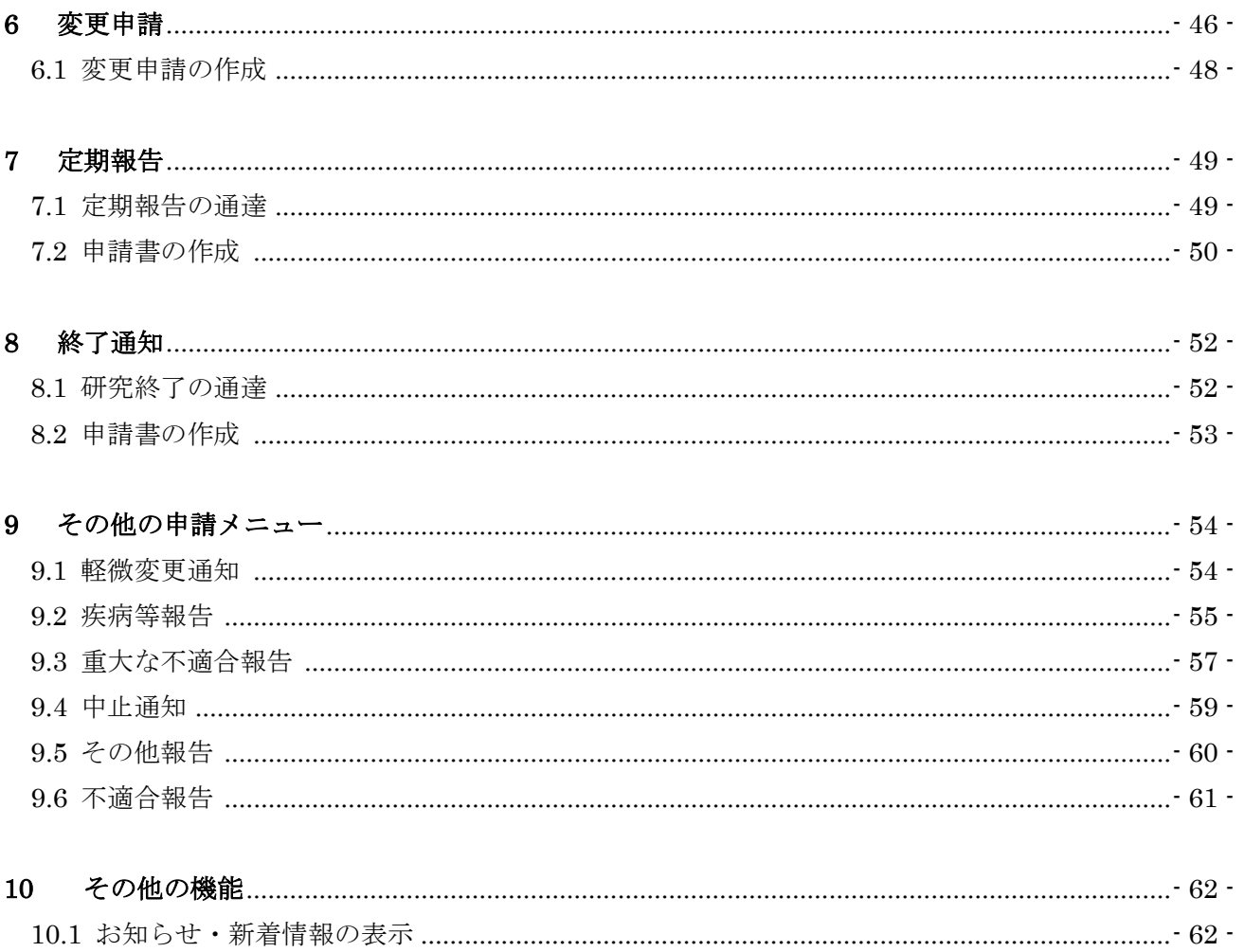

### <span id="page-3-0"></span>1 システムの利用準備

<span id="page-3-1"></span>1.1 システムの起動

 $[\boxtimes 1-1]$ 

本システムを利用するにはインターネットに接続したパソコンと、 Web ブラウザが必要です。Web ブラウザを起動し、当システムの URL を入力します。ログイン画面が表示されれば起動成功です【図1-1】。

**A ROOF HADDR**  $\mathscr{C}_{\nu}$ BV Clinical - CRB / 臨床研究法対応版 ログイン メールアドレス  $/020 - F$  $0919$ ※システムをご利用される場合は、あらかじめユーザー登録が必要です。<br>- ユーザー登録を希望される方は<u>こちら</u>で、登録手続きをしてください。<br>※ユーザー登録完了後、初めてログインされる方、またはパスワードを忘れた方は<br>- <u>ごちら</u>から、パスワード作成の手続きをしてください。 ※システムをご利用される場合は、あらかじめユーザー登録が必要です。 ユーザー登録を希望される方はこちらで、登録手続きをしてください。 ※ユーザー登録完了後、初めてログインされる方、またはパスワードを忘れた方は こちらから、パスワード作成の手続きをしてください。 ページのトップへ戻る ※Web ブラウザは Internet Explorer11(Windows8.1/1 0)、Microsoft Edge(Windo ws8.1/10)もしくは Safari11 以降(macOS 10.13 以降)の み動作保証いたします。そ の他のブラウザでは正常に 動作しない可能性がありま す。

※起動しないときは、パソ コンがインターネットに正 常に接続しているか確認し てください。

<span id="page-3-2"></span>1.2 パスワードの作成

システム管理者によるユーザー登録処理が完了すると、システムから "【通知サービス】ユーザー登録完了のお知らせ"のメールが送信さ れます【図1-2】。

※この手順はパスワードを 忘れてしまった場合にもお 使いいただけます。

 $[\mathbb{Z}1-2]$ 

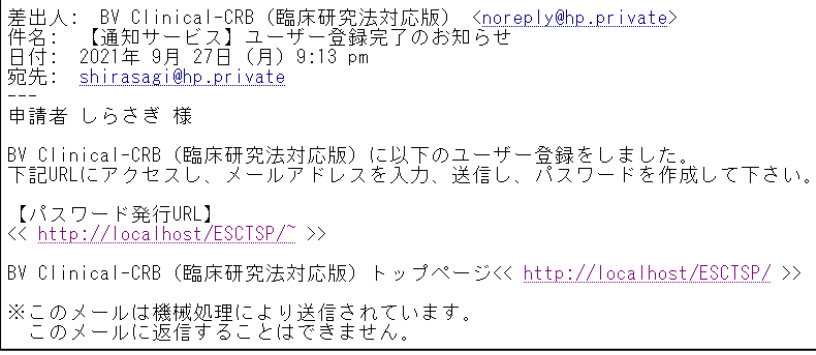

【図1-2】で送信されたメールのリンクをクリックする、もしくは 【図1-1】ログイン画面から「※ユーザー登録完了後、初めてログ インされる方、またはパスワードを忘れた方は こちら から、パスワ ード作成の手続きをしてください。」のリンクをクリックします。パ スワード再発行の画面が表示されます【図1-3】。

 $\sqrt{21-3}$ 

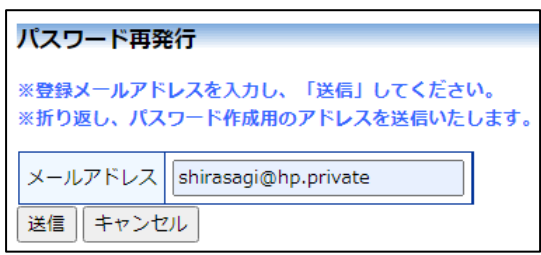

メールアドレスを入力し、[送信]ボタンをクリックすると、パスワー ド発行手続きが行われます【図1-4】。

 $[\mathbb{Z}]$  1-4]

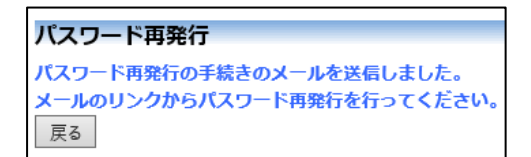

折り返しパスワード再発行手続きが、上記で入力したメールアドレス に届きます【図1-5】。

 $[\mathbb{Z}]$  1-5]

差出人: BV Clinical-CRB(臨床研究法対応版)〈<u>noreply@hp.private</u>〉<br>件名: 【通知サービス】パスワード再発行手続き<br>日付: 2021年 9月 27日(月)9:20 pm<br>宛先: <u>shirasagi@hp.private</u> 申請者 しらさぎ様 パスワード再発行の準備ができました。<br>以下のリンクのページを開き、パスワードを設定してください。 http://localhost/ESCTSP/~ BV Clinical-CRB (臨床研究法対応版) トップページ<< http://localhost/ESCTSP/ >> ※このメールは機械処理により送信されています。<br>※このメールに返信することはできません。

メール本文中のリンクを開き、ご希望のパスワードを入力して、[設定] ボタンをクリックしてください【図1-6】。

※パスワードはアルファベ ットと数字を使い、8文字 以上で指定してください。

 $\boxed{\boxtimes}1-6$ 

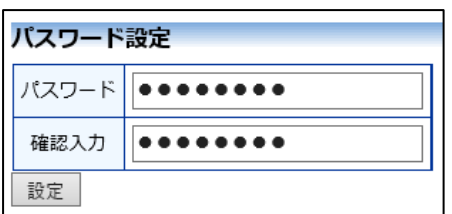

<span id="page-5-0"></span>1.3 ユーザー登録依頼

システム管理者によるユーザー登録がされていない方で、新規にユー|※ユーザー登録は最初に一 ザー登録をご希望の方は、【図1-1】ログイン画面から「※システム をご利用される場合は、あらかじめユーザー登録が必要です。ユーザ す。 ー登録を希望される方は こちら で、登録手続きをしてください。」の リンクをクリックし、ユーザー登録依頼画面【図1-7】に必要事項 を入力し、所属を選択して[送信]ボタンをクリックしてください。

 $[\boxtimes 1-7]$ 

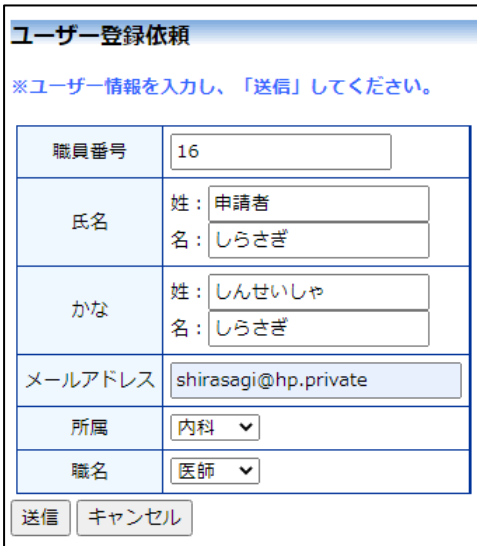

度だけ行う必要がありま

※すべての項目において入 力は省略できません。

※システム内で重複した職 員番号を入力すると、"この 職員番号は使用されていま す"が表示されます。

※システム内で重複したメ ールアドレスを入力する と、"このメールアドレスは 使用されています"が表示さ れます。

ユーザー登録処理が開始され【図1-8】、先ほど入力したメールア ドレスにシステムから、"【通知サービス】ユーザー登録依頼"のメー ルが送信されます【図1-9】。

 $[\boxtimes 1-8]$ 

ユーザー登録依頼 ユーザー登録の依頼を受け付けました。 戻る

 $\boxed{\boxtimes}1-9$ 

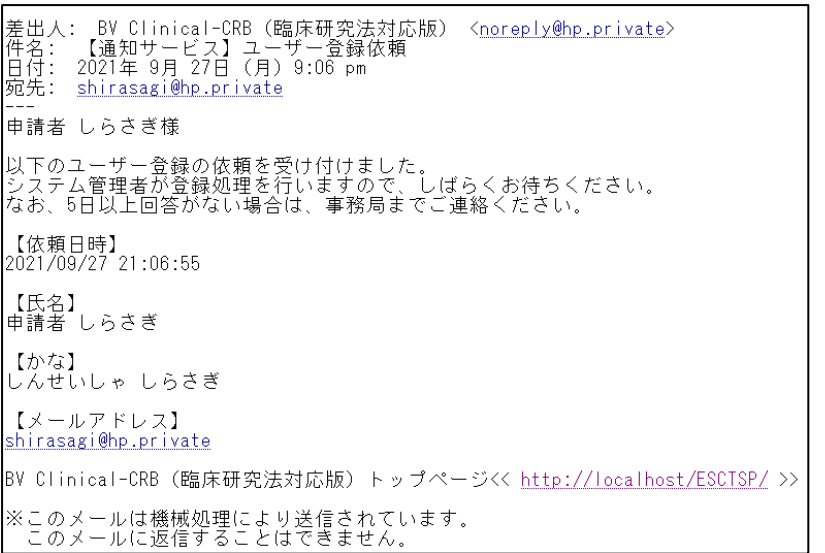

システム管理者によるユーザー登録処理が完了すると、先ほど入力し たメールアドレスにシステムから、"【通知サービス】ユーザー登録完 了のお知らせ"のメールが送信されます【図1-2】。 パスワードの作成については、[1.2](#page-3-2) [パスワードの作成を](#page-3-2)参照してくだ さい。

<span id="page-7-0"></span>1.4 ログイン

【図1-1】ログイン画面でメールアドレスとパスワードを入力し、 [ログイン]ボタンをクリックします。認証に成功するとメインメニュ ーが表示されます【図1-10】。 <注意!>

 $[\n \mathbb{R} 1 - 1 0]$ 

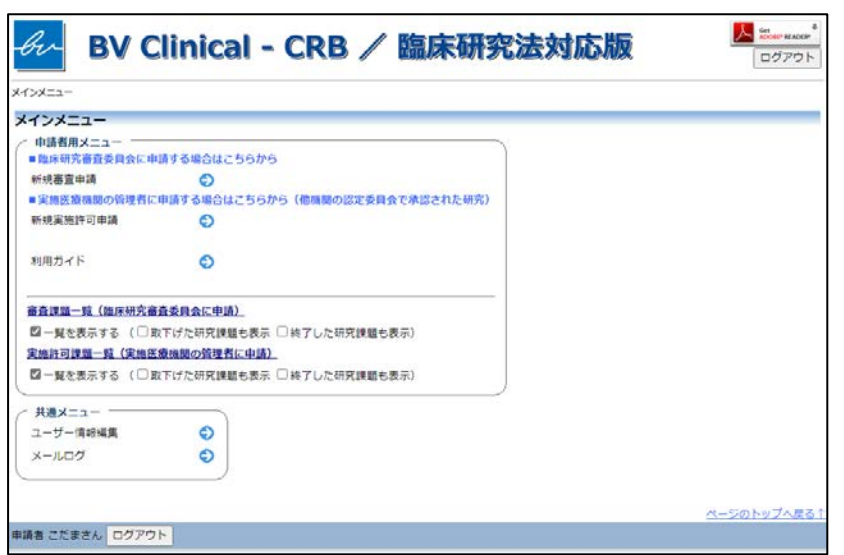

※メールアドレスとパスワ ードが外部に漏れると、不 正使用される恐れがありま す。厳重に管理してくださ

い。

<span id="page-7-1"></span>1.5 ログアウト

本システムの利用を終える場合は、【図1-10】メインメニュー画 ※インターネットの接続環 面左下部または右上部にある[ログアウト]ボタンをクリックしてログ|境がダイアルアップ、モバ アウトをしてから Web ブラウザを閉じてください。ログアウトをし ないで Web ブラウザを閉じたときは、サーバーでは一定期間ログイ ンした状態が継続されます。ログアウトをすることで不正アクセスを 防止することができ、サーバーのメモリなどの資源をすみやかに解放 することができます。

申請書の作成画面など全ての画面の左下部または右上部には、[ログ アウト]ボタンが用意されています。

イル通信カード等従量課金 制のときは、長時間の利用 や添付ファイルのダウンロ ードで高額な通信料金を請 求されることがあります。 定額課金制の通信環境での 利用をおすすめします。

### <span id="page-8-0"></span>2 新規審査申請

<span id="page-8-1"></span>2.1 申請書の作成

【図1-10】申請者用メニューより、[新規審査申請]のリンクをク リックすると、新規申請の準備画面【図2-1】が表示されます。

 $[\boxtimes 2-1]$ 

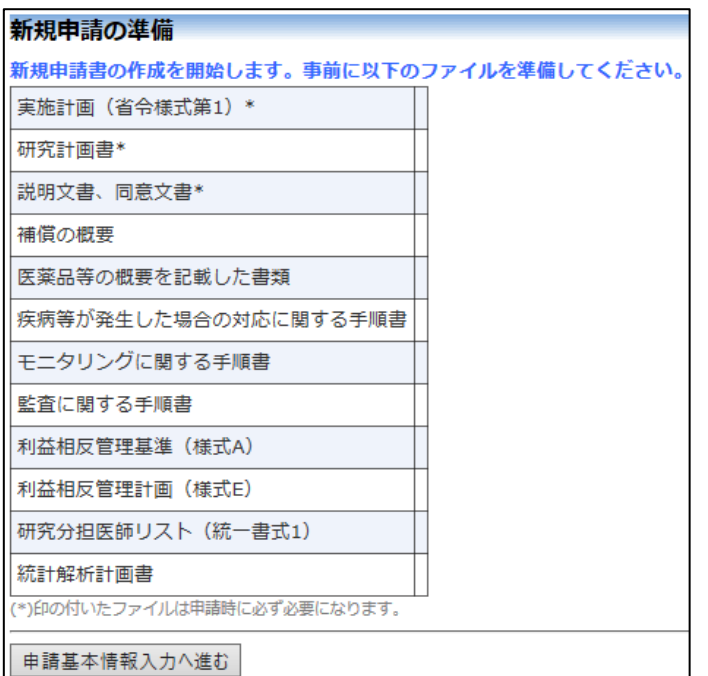

[様式]のリンクをクリックして必要書類をダウンロードできます。[申 請基本情報入力へ進む]ボタンをクリックすると新規申請入力画面が 表示されます【図2-2】。

### $\boxed{\boxtimes$  2 - 2

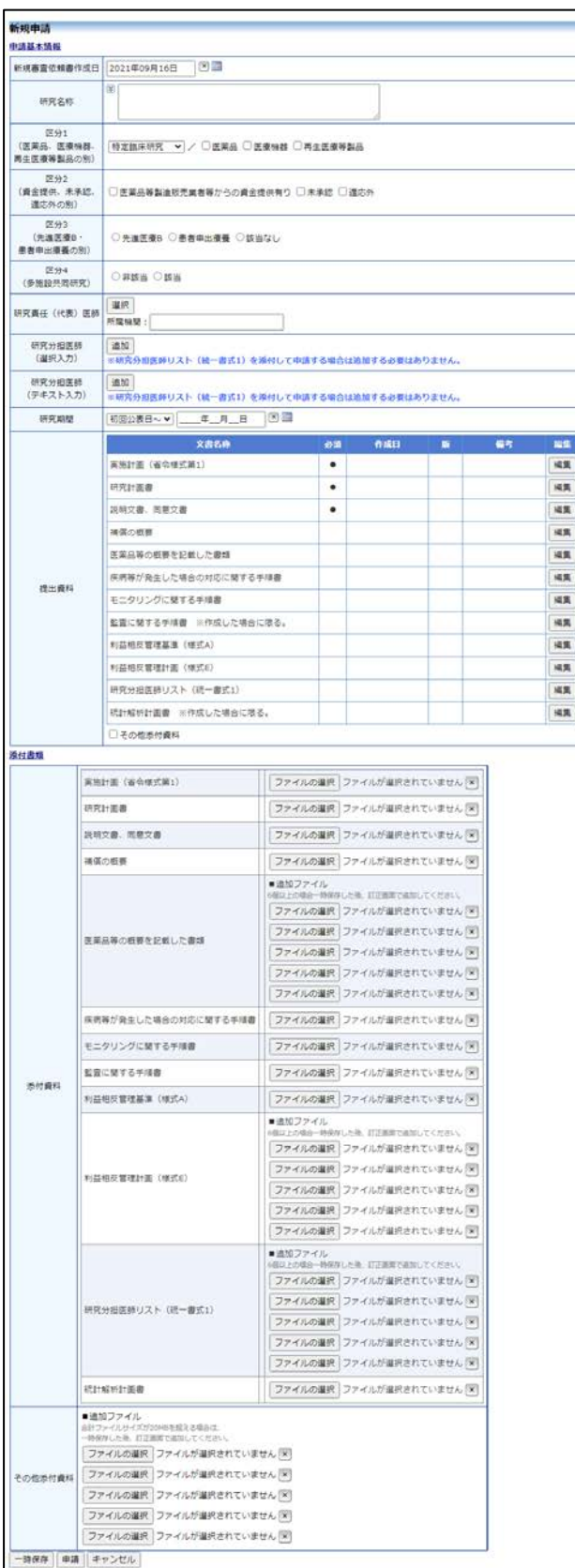

※添付ファイルは 1 度に合 計サイズ 20MB を超えて登 録できません。この場合は、 20MB 以内で一旦[一時保 存]を行い、【図2-4】研究 課題詳細表示画面「編集」 ボタンから追加登録してく ださい。 ※その他添付資料は 1 度に

5 個まで登録できます。6 個 以上登録する場合は、一旦 [一時保存]を行い、【図2- 4】研究課題詳細表示画面 「編集」ボタンから追加登 録してください。

必要事項を入力または選択し、添付資料を登録します。

<span id="page-10-0"></span>2.2 申請書の一時保存

申請書の入力を中断する場合は 【図2-2】 新規申請入力画面より [一 | ※一時保存または申請を行 時保存]ボタンをクリックします。 入力した内容や添付ファイルが一時 | わないと申請書が保存され 保存されます。この時点では審査手続きは開始されません。最後に必 ません。 ず[申請]ボタンをクリックしてください。

<span id="page-10-1"></span>2.3 申請書の修正

申請書の「一時保存」や「申請」を行うと、申請者用メニューの「研 究課題一覧」に研究課題が表示されます【図2-3】。

 $\boxed{\boxtimes 2-3}$ 

![](_page_10_Picture_73.jpeg)

[表示]ボタンをクリックすると、この研究課題に関する研究課題詳細 が表示されます【図2-4】。

### $\boxed{\boxtimes$  2-4]

![](_page_11_Picture_94.jpeg)

「一時保存」状態の申請書は(編集中)となります。編集を続行する 場合は[編集]ボタンをクリックすると【図2-2】新規申請入力画面 が表示され、編集できます。

<span id="page-11-0"></span>2.4 申請書の削除

申請書を取り下げる場合は[削除]ボタンをクリックすると、削除に伴 ※申請書の[削除]は一時保 う確認画面が表示されます【図 $2-5$ 】。

 $\boxed{\boxtimes}$  2-5]

![](_page_11_Picture_95.jpeg)

可能です。[申請]済みの申請 書については事務局までご 連絡ください。

※申請書の削除後の復元は

存中の申請書についてのみ

できません。

[削除]ボタンをクリックすると、申請書及び添付資料が削除されます。

#### <span id="page-12-0"></span>2.5 申請

申請書の入力が完了したら【図2-2】新規申請入力画面の[申請]ボ | ※入力必須項目が未入力だ タンをクリックします。確認画面が表示されます【図2-6】。

 $\boxed{\boxtimes$  2-6]

![](_page_12_Picture_3.jpeg)

内容を確認して、[OK]ボタンをクリックすることで、入力した内容や 添付ファイルが登録され、システムより"【通知サービス】新規申請提 出の受け付け"のメールが届きます【図2-7】。

 $\boxed{\boxtimes 2-7}$ 

![](_page_12_Picture_93.jpeg)

ったり、添付必須ファイル が添付されていなかったり すると、申請時に警告が表 示され、申請書の登録が完 了しません。

※[申請]後はこの申請書の 内容の訂正、削除ができな くなります。事務局までご 連絡ください。

### <span id="page-13-0"></span>2.6 本研究課題の申請者の追加・削除

閲覧・申請者の追加は、【図2-4】研究課題詳細表示画面から、「本|※氏名、所属、職名で担当 研究課題の申請者」の[追加]ボタンをクリックします【図2-8】。 者を絞り込むことができま

 $\boxed{\boxtimes$  2-8]

![](_page_13_Picture_63.jpeg)

す。

※複数選択するときは CTRL キーを押しながら選 択してください。

担当者選択画面から申請者を選択して[OK]ボタンをクリックすると、 研究課題の申請者として追加されます【図2-9】。

### $\boxed{\boxtimes$  2-9]

![](_page_14_Picture_46.jpeg)

研究課題の申請者の削除は、研究課題詳細表示画面から、削除したい ユーザーの[削除]ボタンをクリックすると、削除に伴う確認画面が表 示されます【図2-10】。

 $\boxed{\boxtimes 2-1 0}$ 

![](_page_14_Picture_4.jpeg)

[削除する]をクリックすると、申請者が削除されます。

### <span id="page-15-0"></span>2.7 申請書の表示

【図2-4】申請履歴画面より[表示]ボタンをクリックすると、申請 書閲覧画面が表示されます【図2-11】。

![](_page_15_Picture_61.jpeg)

![](_page_15_Picture_62.jpeg)

※[印刷]機能を利用する場 合は、あらかじめ Adobe Readerをインストールして おく必要があります。画面 内のアイコンをクリックし てインストールしてくださ  $V_{\infty}$ 

![](_page_15_Picture_5.jpeg)

プルダウンボックスには申請書の改訂履歴が表示されます。[一時保存 の版も表示]のチェックボックスを ON にすると一時保存の版も合わ せて申請書の改訂履歴が表示されます。申請書の改訂履歴から参照し たい版を選択すると、選択された版の申請書が表示されます。添付資 料のファイル名のリンクをクリックすると、添付資料がダウンロード できます。[変更箇所を強調表示する]のチェックボックスを ON する と削除された箇所が取り消し線の入った青字(△△△)で表示され、追 加された箇所が下線の入った赤字(□□□)で強調表示されます。[印刷] のリンクをクリックすると、申請書の PDF が作成され、様式通りに 印刷ができます。 2.8 PDF 変換(オプション) 申請書閲覧画面の PDF ボタンをクリックすると、添付されたファイル が、PDF に変換されてダウンロードすることができます。 ※当機能はオプションで す。

<span id="page-16-0"></span>[一括 PDF ダウンロード]ボタンをクリックすると、申請書と添付資料 が PDF 形式で一つにまとめられてダウンロードされます。PDF 形式 に変換可能なファイル形式は以下のとおりです。

※PDF 変換処理中は、 アイコンが表示されます。 PDF 変換処理が終了する と、 PDF アイコンに変わり

※Mac 版 Microsoft Office で作成したファイルも PDF

※OpenOffice など互換ソフ トで作成したファイルは、

※PDF に変換できないファ イルは、 PDF アイコンが表

形式に変換できます。

動作保証対象外です。

示されます。

ます。

・テキストファイル

・Microsoft Word 97 以降の文書ファイル(.doc または.docx)

・Microsoft Excel 97 以降のブックファイル(.xls または.xlsx)

・Microsoft PowerPoint97 以降のプレゼンテーションファイル(.ppt または.pptx)

・PDF ファイル

PDF 変換に制限のあるファイル形式は以下のとおりです。

・フォントが埋め込まれたファイルは、代替フォントに置換されて PDF に変換されます。

・差し込み印刷は、データが差し込まれない状態で PDF に変換され ます。

PDF に変換できないファイル形式は以下のとおりです。

・パスワードで保護されたファイル

・上記以外の形式のファイル

#### <span id="page-17-0"></span>2.9 事務局への問い合わせ

事務局に申請書のロック解除の依頼や問い合わせを行う場合は、【図 2-11】申請書閲覧画面の[この申請書について、事務局に問い合わ せ]のリンクをクリックして、「この申請書について、事務局への問い 合わせ」画面に要件を入力し、[送信]ボタンをクリックしてください。 事務局にメールが送信されます【図2-12】。

 $\boxed{\boxtimes 2-1 2}$ 

![](_page_17_Picture_102.jpeg)

<span id="page-17-1"></span>2.10 質疑応答

審査手続きが開始されると、事務局または事前審査担当より意見が提 ※申請書のロックが解除さ 出されることがあります。その際には、"【通知サービス】新規申請質 れ、修正を指示される場合 問意見のお知らせ"メールが届きますので、システムにアクセスしてく ださい。申請書閲覧画面【図2-11】より[質疑応答]タブをクリッ クすると、この申請に関する質問意見の一覧が表示されます。【図2  $-13$ .

があります。

※事前審査担当者より意見 が提出された場合は、質問 者氏名に事前審査担当者と 表示されます。

![](_page_18_Picture_43.jpeg)

![](_page_18_Picture_44.jpeg)

[表示]ボタンをクリックすると、質問意見・回答の詳細が表示されま す【図2-14】。

 $[2 - 1 4]$ 

![](_page_18_Picture_45.jpeg)

回答は、【図2-13】質問意見·回答の一覧画面より回答したい意 見の[回答]ボタンをクリックすると、回答の編集画面が表示されます  $\boxed{\boxtimes}$  2-15]。

 $\boxed{\boxtimes 2-1 5}$ 

![](_page_19_Picture_28.jpeg)

回答を入力して[OK]ボタンをクリックすると、回答が登録されます  $\boxed{\boxtimes 2-1 6}$ 

 $\boxed{\boxtimes$  2-16]

![](_page_19_Picture_29.jpeg)

#### <span id="page-20-0"></span>2.11 事務局確認

審査手続きが開始されると、事務局より意見が提出されることがあり ます。その際には、"【通知サービス】新規申請事務局確認のお知らせ" メールが届きますので【図2-17】、システムにアクセスしてくだ さい。申請書閲覧画面【図2-11】より[事務局確認]タブをクリッ クすると、この申請に関する質問意見の一覧が表示されます。【図2  $-18$ .

 $\boxed{\boxtimes 2-1 7}$ 

![](_page_20_Picture_61.jpeg)

### $\boxed{\boxtimes 2-18}$

![](_page_20_Picture_62.jpeg)

[表示]ボタンをクリックすると、質問意見・回答の詳細が表示されま す【図2-19】。

 $\boxed{\boxtimes 2-19}$ 

![](_page_21_Picture_42.jpeg)

回答は、【図2-18】質問意見・回答の一覧画面より回答したい意 見の[回答]ボタンをクリックすると、回答の編集画面が表示されます  $\boxed{\boxtimes} 2 - 20$ 

 $\boxed{\boxtimes 2-2 \ 0}$ 

![](_page_21_Picture_43.jpeg)

回答を入力して[OK]ボタンをクリックすると、回答が登録されます  $[\boxtimes 2-21]$ 

 $\boxed{\boxtimes 2-21}$ 

![](_page_22_Picture_53.jpeg)

<span id="page-22-0"></span>2.12 ヒアリング

ヒアリングの依頼を受けると、システムから【通知サービス】ヒアリ ング依頼のお知らせメールが届きます【図2-22】。

【図2-22】

![](_page_22_Picture_5.jpeg)

メインメニューにヒアリングメニューが表示されます【図2-23】。

![](_page_22_Picture_54.jpeg)

![](_page_22_Picture_55.jpeg)

【図2-22】ヒアリング依頼のお知らせメールの申請書表示 URL をクリック、もしくは【図2-23】メインメニューの[ヒアリング依 頼]のリンクをクリックすると、ヒアリング依頼の対応画面が表示され ます【図2-24】。

 $\boxed{\boxtimes 2 - 2 4}$ 

![](_page_23_Picture_64.jpeg)

[表示]ボタンをクリックすると、ヒアリングの一覧画面が表示されま す【図2-25】。

 $\boxed{\boxtimes 2 - 2 5}$ 

![](_page_23_Picture_65.jpeg)

[回答]ボタンをクリックすると、回答の編集画面が表示されます【図  $2-26$ ]

 $\boxed{\boxtimes 2 - 2 6}$ 

![](_page_23_Picture_66.jpeg)

回答を入力し[OK]ボタンのクリックで、回答が登録されます。回答に は、ファイルを添付することもできます【図2-27】。

 $\boxed{\boxtimes 2-27}$ 

![](_page_24_Picture_87.jpeg)

回答を修正する場合は、[回答]ボタンをクリックすることで、【図2-2 6】回答の編集画面が表示され、修正することができます。

<span id="page-24-0"></span>2.13 メールログの表示

審査手続き中にシステムから送られたメールの一覧を表示すること ができます。【図2-11】申請書閲覧画面より「メールログ」タブをク リックすると、この申請に関するメールの一覧が表示されます。【図  $2-28$ ]

【図2-28】

![](_page_24_Picture_88.jpeg)

差出人または期間を指定して[ログ表示]ボタンをクリックすると、入 力した検索条件に一致したメールの一覧を表示させることができま す【図2-29】。[表示]ボタンをクリックすると、本文が表示されま す【図2-29】。

【図2-29】

![](_page_25_Picture_16.jpeg)

 $\boxed{\boxtimes 2-3 \text{ 0}}$ 

![](_page_25_Picture_17.jpeg)

<span id="page-26-0"></span>2.14 審査結果の表示

審査委員会での審査結果がシステムに登録されると、"【通知サービス】 新規申請の審査結果"のメールが届きます【図2-30】。

 $\boxed{\boxtimes 2-31}$ 

![](_page_26_Picture_36.jpeg)

また、【図2-4】申請履歴画面には審査結果の概要が表示されます。

# 【図2-32】

![](_page_27_Picture_21.jpeg)

さらに[表示]ボタンをクリックすると、申請書閲覧画面に審査結果の 詳細が表示されます。

# 【図2-33】

![](_page_28_Picture_14.jpeg)

### <span id="page-29-0"></span>3 BV Clinical-COI との連携機能

<span id="page-29-1"></span>3.1 申告開始

申請者は申請書基本情報を入力し、[一時保存]を行います。次に、申請 ※連携を行うには利益相反 課題の研究責任(代表)医師の権限でログインしますと、メインメニ ューの審査課題一覧に、該当する課題が「編集中」の状態で表示され ています。[表示]ボタンをクリックし、「研究課題詳細表示」の[申告開 始]【図3-1】をクリックすると利益相反システムのログイン画面が 表示されます【図3-2】。

### $[\boxtimes 3 - 1]$

![](_page_29_Picture_115.jpeg)

システム側でも、申告者と してユーザー登録されてい る必要があります。

※利益相反の申告は、審査 課題の研究責任 (代表) 医 師が行います。

※本システムでの連携は、 研究責任(代表)医師のみ行 えます。

※連携は申請書ごとに行え ます。

※審査課題の新規申請、変 更申請のみ、連携が行えま す。

# $[23 - 2]$

![](_page_30_Picture_26.jpeg)

研究責任医師のメールアドレス、パスワードを入力して[ログイン]ボ タンをクリックすると、研究課題名と研究責任医師の情報が引用され た申告書入力画面が表示されます【図3-3】。

# $[23 - 3]$

![](_page_31_Picture_32.jpeg)

[一時保存]または[申告]ボタンをクリックすると、連携が完了します 【図3-4】。[キャンセル]ボタンをクリックすると、連携が破棄され ます。

### $\boxed{\boxtimes 3-4}$

![](_page_32_Picture_28.jpeg)

また、一時保存、修正、削除、事務局への問い合わせの機能が利用で きます。

連携済みの申告書または申請書のどちらかを削除した場合は、再度連 携を行えません。連携を行う場合は新たに申告書または申請書を作成 して連携を行ってください。

### <span id="page-33-0"></span>3.2 様式 A、様式 E の添付

利益相反システム側の申告書が審査完了後に、様式 A、様式 E を申請 ※添付を行うには、申請書 書に添付することができます。

利益相反システム側の申告書閲覧画面より、[この申告書の様式 A、様 があります。 式 E を BV Clinical-CRB(臨床研究法対応版)に添付する。]のリン クをクリックします【図3-5】。

 $\boxed{\boxtimes}3-5$ 

![](_page_33_Picture_129.jpeg)

が編集中の状態である必要

※申告を完了すると、申請 者と研究責任(代表)医師 が異なる場合は、審査課題 の申請者が、研究責任(代 表)医師に変更されます。

※申請者を変更する場合 は、事務局の「申請者交代」 で行います。

臨床研究システムのログイン画面【図1-1】が表示されますので研 究責任医師でログインを行います。メインメニューの審査課題一覧の 該当する課題の[表示]ボタンをクリックし、「研究課題詳細表示」【図 3-1】の [編集]ボタンをクリックすると、変更後の様式 A、様式 E が引用された申請書入力画面が表示されます【図3-6】。

# $[23 - 6]$

![](_page_34_Picture_11.jpeg)

<span id="page-35-0"></span>3.3 利益相反システム側の申告書の表示

申請書閲覧画面より、利益相反審査状況欄のリンクをクリックします  $[\mathbb{Z}3-7]$ 

 $[23 - 7]$ 

![](_page_35_Picture_57.jpeg)

利益相反システムのログイン画面【図3-2】が表示されたら、メ ールアドレス、パスワードを入力して[ログイン]ボタンをクリック すると利益相反状況詳細表示が表示されます【図3-8】。

![](_page_35_Picture_58.jpeg)

![](_page_35_Picture_59.jpeg)

[表示]ボタンをクリックすると、申請書閲覧画面が表示されます【図  $3-9$ ]。

# 【図3-9】

![](_page_36_Picture_10.jpeg)

# <span id="page-37-0"></span>4 jRCT 登録

審査委員会での審査結果がシステムに登録されると、システムより jRCT 「臨床研究実施計画・研究概要公開システム」への登録日と登録番号の 入力を依頼するメールが届きます【図4-1】。

 $[\boxtimes 4-1]$ 

![](_page_37_Picture_47.jpeg)

申請者メニューには、実施計画番号と初回公表日の入力に関するアラー トが表示されます【図4-2】。

 $\boxed{\boxtimes 4-2}$ 

![](_page_37_Picture_48.jpeg)

[表示]ボタンのクリックまたは、【申請書表示 URL】をクリックすると、 研究課題詳細表示画面が表示されます【図4-3】。

 $\boxed{\boxtimes 4-3}$ 

![](_page_38_Picture_56.jpeg)

臨床研究実施計画の[登録]ボタンをクリックすると臨床研究実施計画画 面が表示されます【図4-4】。

 $\boxed{\boxtimes 4-4}$ 

![](_page_38_Picture_57.jpeg)

実施計画番号(jRCT 番号)、初回公表日を入力し、[OK]ボタンをクリ ックすると登録されます【図4-5】。

# $[24 - 5]$

![](_page_39_Picture_11.jpeg)

### <span id="page-40-0"></span>5 実施許可申請

審査結果で実施許可の申請が必要となった場合、システムより"【通知サ ービス】新規申請の実施許可申請依頼のお知らせ"のメールが届きます  $[\boxtimes 5-1]$ 。

 $[\boxtimes 5-1]$ 

| 差出人: BV Clinical-CRB (臨床研究法対応版) <noreply@hp.private><br/> <br/> <br/> 日付:<br/>【通知サービス】新規申請 実施許可申請依頼のお知らせ<br/>2021年 9月 21日(火)3:56 pm<br/>宛先: hikari@hp.private</noreply@hp.private> |
|----------------------------------------------------------------------------------------------------|
| 申請者 ひかり 様                                                                                                    |
| 以下の「新規申請」は実施許可申請が必要です。<br>内容を確認し、実施許可申請を行ってください。<br>※実施許可申請は研究責任(代表)医師の方が行ってください。                                                                                                  |
| 【臨床研究課題名】<br>○○○と□□□に関する研究その1                                                                                                    |
| 【申請種類】<br>新規申請                                                                                                    |
| 【申請者(氏名/所属/職名)】<br>申請者 ひかり/外科/医師                                                                                                    |
| 【提出日時】<br>2021年09月21日 15:56                                                                                                    |
| 【申請書表示URL】<br><< http://localhost/ESCTSP/~>>                                                                                                    |
| BV Clinical-CRB(臨床研究法対応版)トップページ<< http://localhost/ESCTSP/ >>                                                                                                    |
| ※このメールは機械処理により送信されています。<br>このメールに返信することはできません。                                                                                                    |

メインメニューには実施許可の申請が必要な課題一覧が表示されます  $\boxed{\boxtimes 5-2}$ 

### $\boxed{\boxtimes 5-2}$

![](_page_40_Picture_53.jpeg)

### <span id="page-41-0"></span>5.1 実施許可申請書の作成

【図5-2】申請者用メニューより、実施許可の申請が必要な課題一覧 ※申請メニューの[実施 の[表示]ボタンをクリックすると研究課題詳細表示が表示されます【図 | 許可申請]からは、新規審  $5 - 3$ 

 $[25 - 3]$ 

![](_page_41_Picture_80.jpeg)

[表示]ボタンをクリックすると、新規申請書入力内容、提出書類、添付 資料を引用した状態の申請書閲覧画面が表示されます【図5-4】。 審査委員会に提出した、各「各審査依頼書、報告書、通知書」のリンク が表示され、確認することができます。また、「新規申請依頼書」 「審査結果通知書」のリンクが表示されダウンロードすることができま す。

査申請と同じ項目、添付 資料を入力して、新規実 施許可申請書を作成で きます。

# $[\boxtimes 5-4]$

![](_page_42_Picture_11.jpeg)

![](_page_43_Picture_92.jpeg)

研究課題詳細表示【図5-3】より、[編集]ボタンをクリックすると入 力画面が表示され、実施許可申請の提出資料の登録が行えます【図5-

5】。

新規申請<br>中語基本情報

**HRSK** 

 $[\boxtimes 5-5]$ 

※<br>○○○と口口口に関する研究その1

- 区分1<br>《生薬品 医療機器』 - <br>東全国海洋製品の約2 - <br>東全国海洋製品の約2

※添付ファイルは1度に 合計サイズ 20MB を超 えて登録できません。こ の場合は、20MB 以内で 一旦[一時保存]を行い、 【図5-4】再度入力画 面から追加登録してく ましださい。

<span id="page-44-0"></span>5.2 実施許可申請書の作成(他施設の認定委員会で審査された課題) 【図5-2】申請者用メニューより、[新規実施許可申請]のリンクをクリ ックすると、新規申請の準備画面が表示されます【図5-6】。

![](_page_44_Picture_35.jpeg)

![](_page_44_Picture_36.jpeg)

審査を受けた委員会名を入力し、申請基本情報入力へ進みます【図5- 7】。

# $[\boxtimes 5 - 7]$

![](_page_45_Picture_19.jpeg)

[申請]ボタンをクリックすれば申請は完了します。

# <span id="page-46-0"></span>6 変更申請

新規申請が承認されると、研究課題詳細表示画面に「申請メニュー」が 追加され、各種申請・報告を行うことができるようになります【図6-1】。

 $[\boxtimes 6-1]$ 

![](_page_46_Picture_30.jpeg)

実施許可申請の申請メニューには、[不適合報告]のリンクが表示され、 不適合報告の申請を行うことができます【図6-2】。

 $\boxed{\boxtimes 6-2}$ 

![](_page_47_Picture_23.jpeg)

### <span id="page-48-0"></span>6.1 変更申請の作成

申請内容や、研究計画等に変更があった場合はすみやかに変更申請を提 出してください【図6-1】または【図6-2】申請メニューより[変更 申請]のリンクをクリックすると変更申請入力画面が表示されます【図6 -2】。必要事項を入力または選択し、[申請]ボタンをクリックすれば申 請は完了します。

 $[\mathbb{Z} 6-3]$ 

![](_page_48_Picture_43.jpeg)

# <span id="page-49-0"></span>7 定期報告

### <span id="page-49-1"></span>7.1 定期報告の通達

継続中の研究課題については、定期的に"【通知サービス】定期報告のお 願い"のメールが届きます【図7-1】。このメールを受け取ったらすみ やかに下記手順に従って、「定期報告」を提出してください。

 $[\boxtimes 7-1]$ 

![](_page_49_Picture_45.jpeg)

<span id="page-50-0"></span>7.2 申請書の作成

メール本文のリンクをクリックすると、本システムのログイン画面が表 示され、ログインすると定期報告の入力画面が開きます【図7-2】。

 $[\boxtimes 7-2]$ 

![](_page_50_Picture_3.jpeg)

※【図6-1】申請メニ ューの[定期報告]のリン クをクリックしても定 期報告の入力画面が開 きます。

申請先が臨床研究審査委員会の場合は、アラートが表示されます【図7  $-3$ ]

 $[\boxtimes 7-3]$ 

![](_page_51_Picture_2.jpeg)

[OK]ボタンのクリックで定期報告が申請され、臨床研究審査委員会の事 務局が受け付けた時点で、複製されて実施医療機関の長へも提出されて、 メールでも通知されます【図7-4】。

 $\boxed{\boxtimes}$  7-4

![](_page_51_Picture_52.jpeg)

### <span id="page-52-0"></span>8 終了通知

<span id="page-52-1"></span>8.1 研究終了の通達

研究終了日が近づいている研究課題においては、"【通知サービス】予定 研究期間終了のお知らせ"のメールが届きます。このメールを受け取った らすみやかに下記手順に従って、「終了通知」を提出してください。また、 研究を中止または中断した場合は中止通知を提出してください。研究期 間を延長する場合(1 課題あたりの最長研究期間内での延長の場合)は 変更申請を提出してください【図8-1】。

【図8-1】

![](_page_52_Picture_4.jpeg)

<span id="page-53-0"></span>8.2 申請書の作成

メール本文のリンクをクリックすると、本システムのログイン画面が表 ※【図6-1】申請メニ 示され、ログインすると研究終了報告入力画面が表示されます【図8-|ューの[終了通知]のリン 2】。

 $\boxed{\boxtimes 8-2}$ 

![](_page_53_Picture_78.jpeg)

クをクリックしても終 了通知の入力画面が開 きます。

※終了通知または中止 通知の申請を一時保存 または申請した時点で、 変更申請など他の申 請・報告はできなくなり ます。

### <span id="page-54-0"></span>9 その他の申請メニュー

<span id="page-54-1"></span>9.1 軽微変更通知

【図6-1】または【図6-2】申請メニューの[軽微変更通知]のリン クをクリックすると軽微変更通知の入力画面が表示されます【図9- 1】。

 $\boxed{\boxtimes} 9-1$ 

![](_page_54_Picture_51.jpeg)

<span id="page-55-0"></span>9.2 疾病等報告

【図6-1】または【図6-2】申請メニューの[疾病等報告]のリンク をクリックすると疾病等報告の入力画面が表示されます【図9-2】。

![](_page_55_Picture_40.jpeg)

![](_page_55_Picture_41.jpeg)

申請先が臨床研究審査委員会の場合は、アラートが表示されます【図 9  $-3\,\mathrm{l}$ <sub>。</sub>

 $[\boxtimes 9-3]$ 

![](_page_56_Picture_2.jpeg)

[OK]ボタンのクリックで疾病等報告が申請され、臨床研究審査委員会の 事務局が受け付けた時点で、複製されて実施医療機関の長へも提出され て、メールでも通知されます【図 9-4】。

 $\boxed{\boxtimes}$  9-4]

![](_page_56_Picture_59.jpeg)

### <span id="page-57-0"></span>9.3 重大な不適合報告

【図6-1】または【図6-2】申請メニューの[重大な不適合報告]の リンクをクリックすると重大な不適合報告の入力画面が表示されます  $\boxed{\boxtimes}$  9 - 5]。

 $\boxed{\boxtimes} 9 - 5$ 

![](_page_57_Picture_46.jpeg)

申請先が臨床研究審査委員会の場合は、アラートが表示されます【図9  $-6$ ]

 $[\boxtimes9-6]$ 

![](_page_58_Picture_2.jpeg)

[OK]ボタンのクリックで重大な不適合報告が申請され、臨床研究審査委 員会の事務局が受け付けた時点で、複製されて実施医療機関の長へも提 出されます【図9-7】。

 $\boxed{\boxtimes}9-7$ 

| 差出人: BV Clinical-CRB(臨床研究法対応版) <noreply@hp.private><br/>件名:<br/>【通知サービス】重大な不適合報告提出 受付のお知らせ<br/>日付:<br/>2021年 10月 21日 (木) 1:07 pm<br/>宛先:<br/>kodama@hp.private</noreply@hp.private> |
|----------------------------------------------------------------------------------------------------|
| 申請者 こだま 様                                                                                                    |
| 以下の「重大な不適合報告」について、審査事務局による受付処理が完了しました。<br>この受付完了に伴い、ジステムは自動的に実施許可用の申請データを作成し、<br>実施許可担当部署に実施許可申請を提出したことをお知らせします。                                                                    |
| 【臨床研究課題名】<br>○○○と□□□に関する研究その1                                                                                                    |
| 【申請種類】<br>重大な不適合報告                                                                                                    |
| 【申請者(氏名/所属/職名)】<br>申請者 ひかり/外科/医師                                                                                                    |
| 【提出日時】<br>2021年10月21日 13:07                                                                                                    |
| 【申請書表示URL】<br><< http://localhost/ESCTSP/~>>                                                                                                    |
| BV Clinical-CRB(臨床研究法対応版)トップページ<< http://localhost/ESCTSP/ >>                                                                                                    |
| ※このメールは機械処理により送信されています。<br>このメールに返信することはできません。                                                                                                    |

<span id="page-59-0"></span>9.4 中止通知

【図6-1】または【図6-2】申請メニューの[中止通知]のリンクを クリックすると中止通知の入力画面が表示されます【図9-8】。

![](_page_59_Picture_43.jpeg)

![](_page_59_Picture_44.jpeg)

ここで必要事項を入力し、[申請]ボタンをクリックすれば報告は完了し ます。中止通知が作成・承認されていても、その他の申請・報告を行う ことができます。

<span id="page-60-0"></span>9.5 その他報告

【図6-1】または【図6-2】申請メニューの[その他報告]のリンク をクリックするとその他報告の入力画面が表示されます【図9-9】。

![](_page_60_Picture_43.jpeg)

![](_page_60_Picture_44.jpeg)

<span id="page-61-0"></span>9.6 不適合報告

【図6-2】申請メニューの[不適合報告]のリンクをクリックすると不 適合報告の入力画面が表示されます【図9-10】。

 $\boxed{\boxtimes} 9-10$ 

![](_page_61_Picture_41.jpeg)

### <span id="page-62-0"></span>10 その他の機能

<span id="page-62-1"></span>10.1 お知らせ・新着情報の表示

お知らせ・新着情報がシステムに登録されると、メインメニューに[お知 らせ・新着情報]が表示されます【図10-1】。

![](_page_62_Picture_77.jpeg)

<span id="page-62-2"></span>10.2 ユーザー登録情報の編集

【図1-10】共通メニューの[ユーザー情報編集]のリンクをクリック すると、ユーザー情報の編集画面が表示されます【図10-2】。

 $\boxed{\boxtimes 10} - 2$ 

![](_page_62_Picture_78.jpeg)

※不正なアクセスを防 止するため、パスワード は定期的に変更するこ とをお勧めします。

<span id="page-63-0"></span>10.3メールログ

【図1-10】共通メニューの[メールログ]のリンクをクリックすると、 ※30 日以上前のログは メールログの閲覧画面が表示されます【図10-3】。 閲覧できません。

 $[\boxtimes 1 0 - 3]$ 

![](_page_63_Picture_81.jpeg)

差出人または期間を指定して[ログ表示]ボタンをクリックすると、指定 ※期間は右側のアイコ 期間内にシステムから送信されたメールの一覧が表示されます【図10  $-4 \,$ ]。

ンをクリックしてカレ ンダーから選択するこ ともできます。

 $[\n \boxed{\boxtimes} 1 \ 0 - 4]$ 

![](_page_63_Picture_82.jpeg)

[表示]ボタンをクリックするとメールの本文が確認できます【図10-5】。

 $[\boxtimes10-5]$ 

![](_page_64_Figure_1.jpeg)

BV Clinical-CRB 利用ガイド 申請者編 株式会社ビッグバン 2021 年 10 月 4 日 第 4 版発行